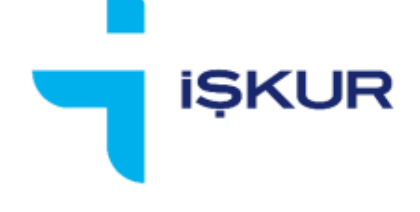

# TÜRKİYE İŞ KURUMU

## **BÖLGESEL KRİZ KAPSAMINDA KISA ÇALIŞMA ÖDENEĞİ İŞVEREN BAŞVURU EKRANLARI KILAVUZU**

#### **KISA ÇALIŞMA ÖDENEĞİ BAŞVURU KILAVUZU**

Bu kılavuz OHAL bölgesinde bulunan ve Kısa Çalışma Ödeneği başvurusu yapmak isteyen işverenler için örnek verilerle hazırlanmıştır.

Kısa çalışma ödeneğinden yararlanmak isteyen işverenlerimiz, her bir işyeri için ayrı ayrı başvuru yapması gerekmektedir.

#### **İŞKUR İŞVEREN KAYDI OLUŞTURMA AŞAMALARI**

#### **1. İşveren Olarak Sisteme Giriş**

Kurum hizmetlerinden faydalanmak isteyen işverenlerin sistemimize giriş yapması gerekmektedir. Sistemimize işveren girişleri iki türlü sağlanmaktadır.

- $\triangleright$  Yeni işyeri kaydı
- $\triangleright$  Var olan işyeri kaydına giriş

Kısa Çalışma Ödeneği başvurusunda bulunmak isteyen işverenlerin Kurumumuzda işyeri kayıtlarının bulunması gerekmektedir. E-devlet üzerinden yapılacak başvurularda kaydı olmayan işyerleri için Kurumumuz sayfasına yönlendirme yapılarak kayıt işlemleri gerçekleştirilebilmektedir.

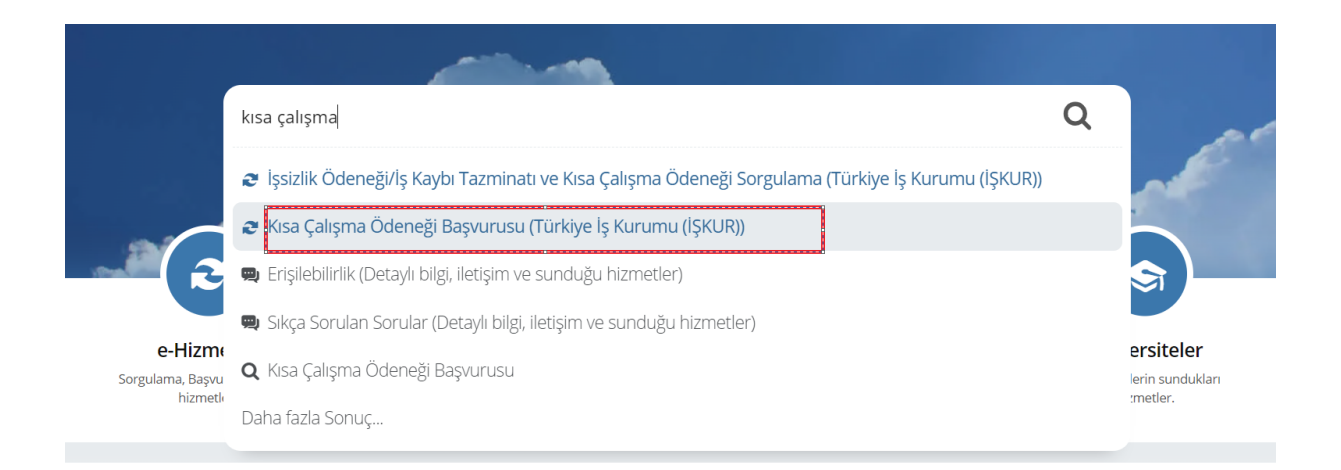

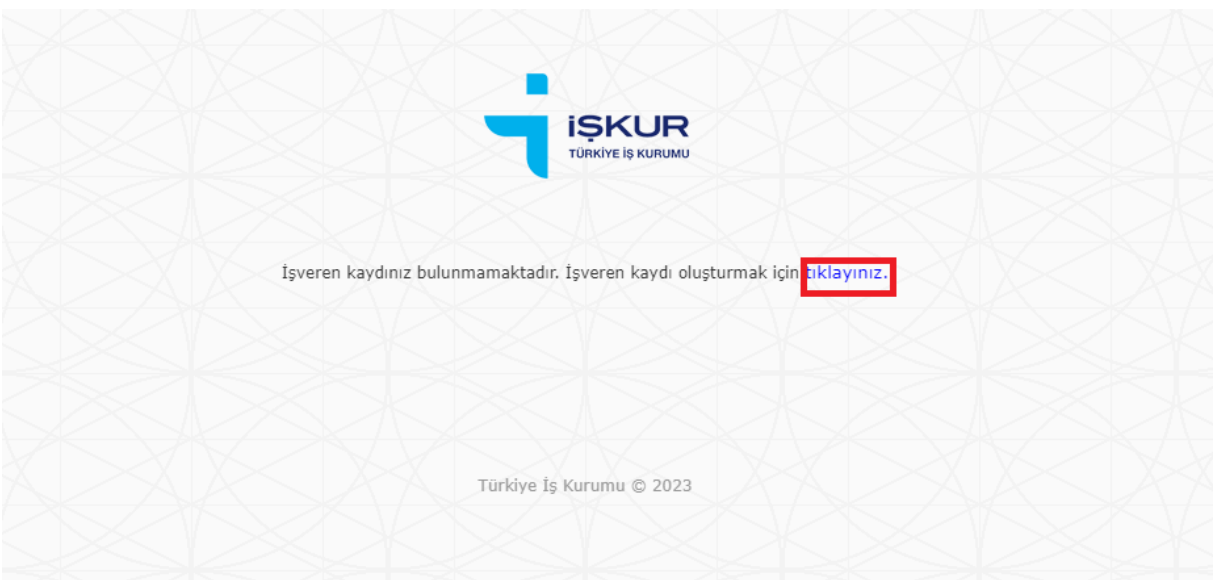

İŞKUR'a kayıt işlemleri e-devlet üzerinden gerçekleştirilebileceği gibi www.iskur.gov.tr internet adresinde yer alan "İnternet Şubesi/E-Şube" (https://esube.iskur.gov.tr/) bölümüne giriş yaparak, ardından "İşveren" başlığı içerisinde bulunan "Üye Ol" butonuna tıklanarak da gerçekleştirilebilir.

(Kayıt işlemlerinin e-devlet ya da İŞKUR üzerinden gerçekleştirilmesinin bir farkı bulunmamaktadır.)

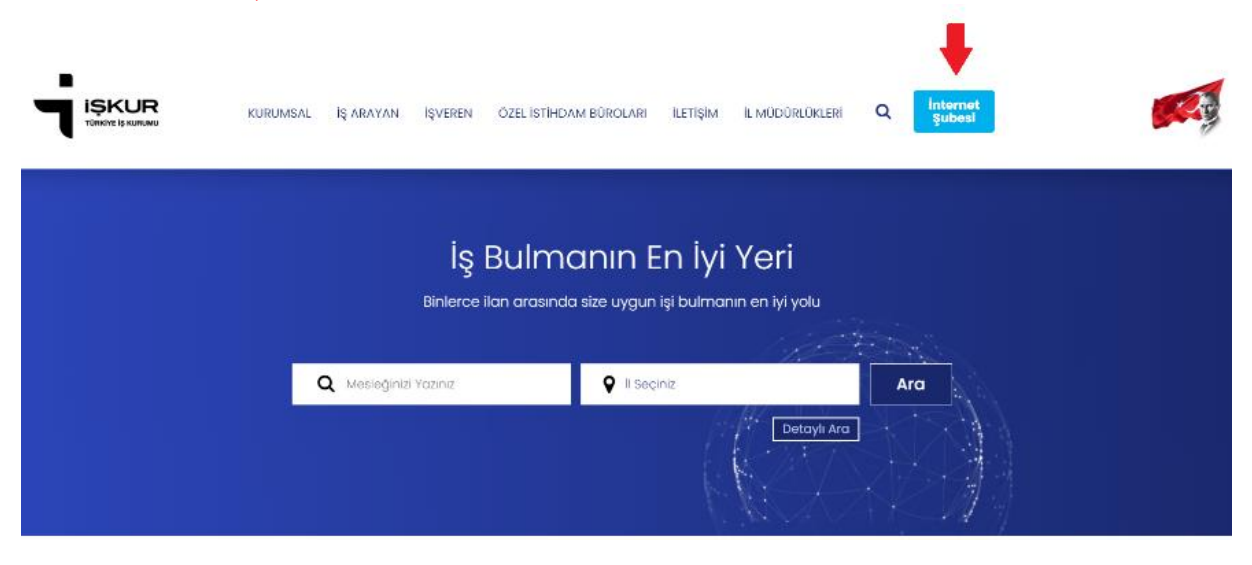

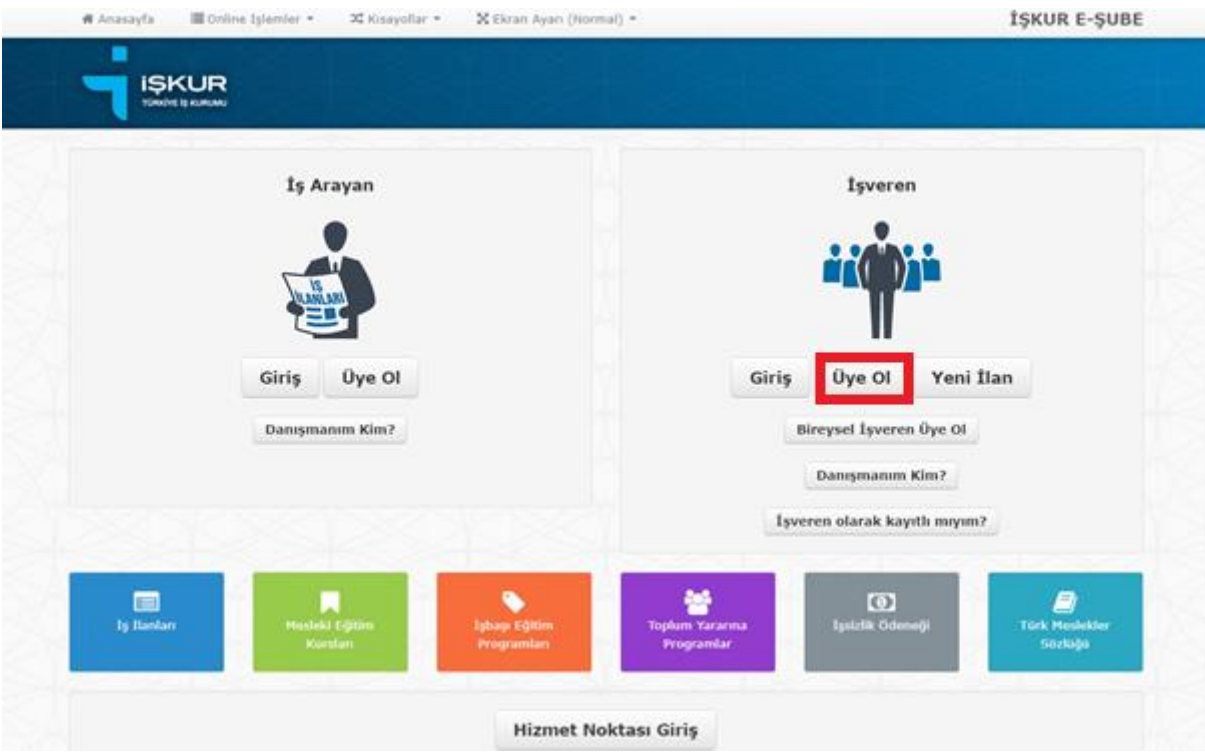

### **1.1. Yeni İşyeri Kaydı**

Giriş işlemleri yapıldıktan sonra aşağıdaki adımlar izlenmelidir.

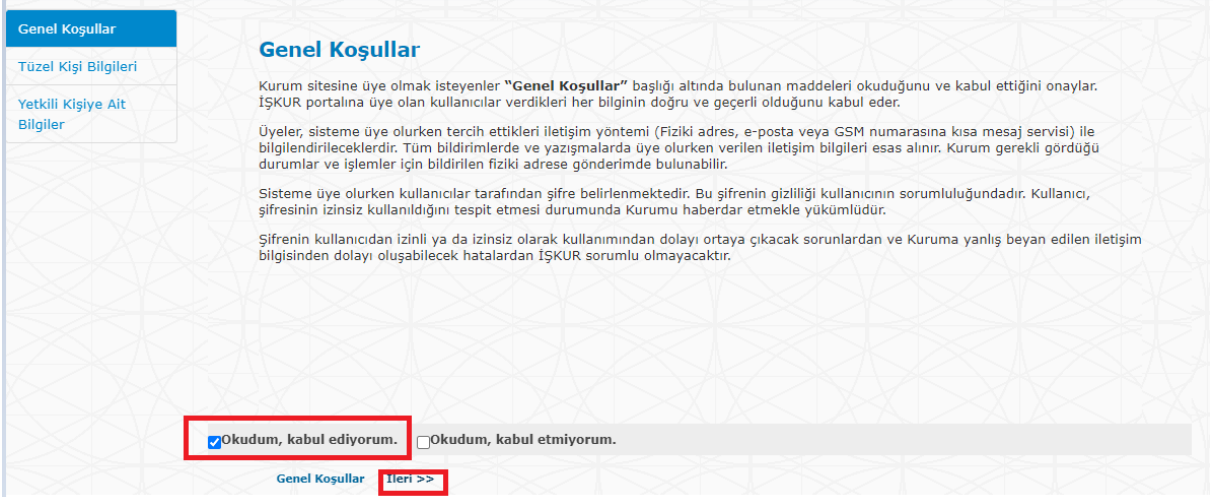

"Tüzel kişi bilgileri" alanında yer alan yıldızlı alanların doldurulması zorunludur. Öncelikle kısa çalışma başvurusunda bulunulacak işyerinin SGK numarasının girilerek doğrulanması gerekmektedir. 26 haneli SGK numarasının son üç hanesi sıfır ise "SGK no-Aracı Kod" alanına sadece ilk 23 hanenin yazılarak doğrulanması gerekmektedir. Eğer 26 hanenin son üç hanesi sadece sıfırdan oluşmuyor, rakam da içeriyorsa işaretli kutucuğa ilk 23 hanenin, "aracı kod" alanına ise son üç hanenin girilmesi gerekmektedir.

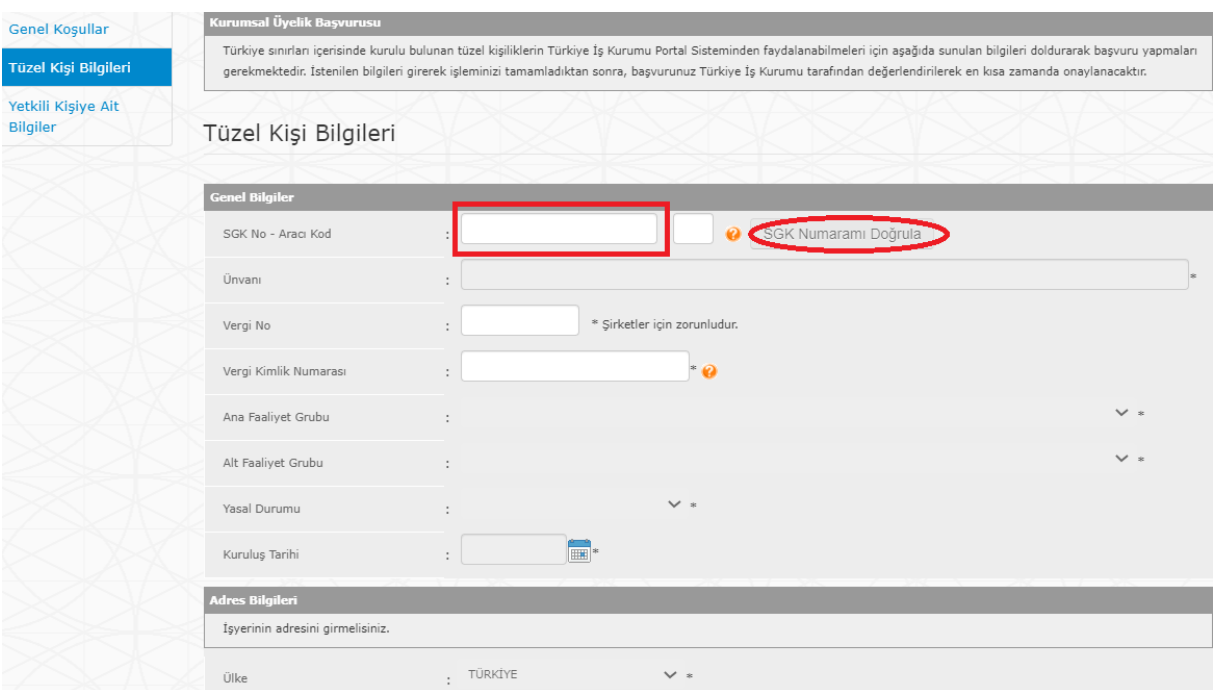

İşyerine ilişkin bilgiler girildikten sonra işyerinin İŞKUR işlemlerini yapacak yetkili kişiye ilişkin bilgiler girilerek başvuru tamamlanabilir. Başvurunuz tamamlandığında işyerinizin İŞKUR numarası ve biriminin yer aldığı bilgilendirme yapılacaktır. **İşyerinizin İŞKUR sistemine kayıt işleminin tamamlanabilmesi için işyerinizin onaylanması gerekmektedir. Onay işlemi yetkili il müdürlüklerimizce gün içerisinde yapılmaktadır.**

#### **1.1.1. Tüzel Kişi Yetkili Bilgileri Kısmına İlişkin Detaylar**

Tüzel kişi yetkilisi olarak belirlenecek kişinin İŞKUR'da kullanıcı kaydı olması gerekmektedir.

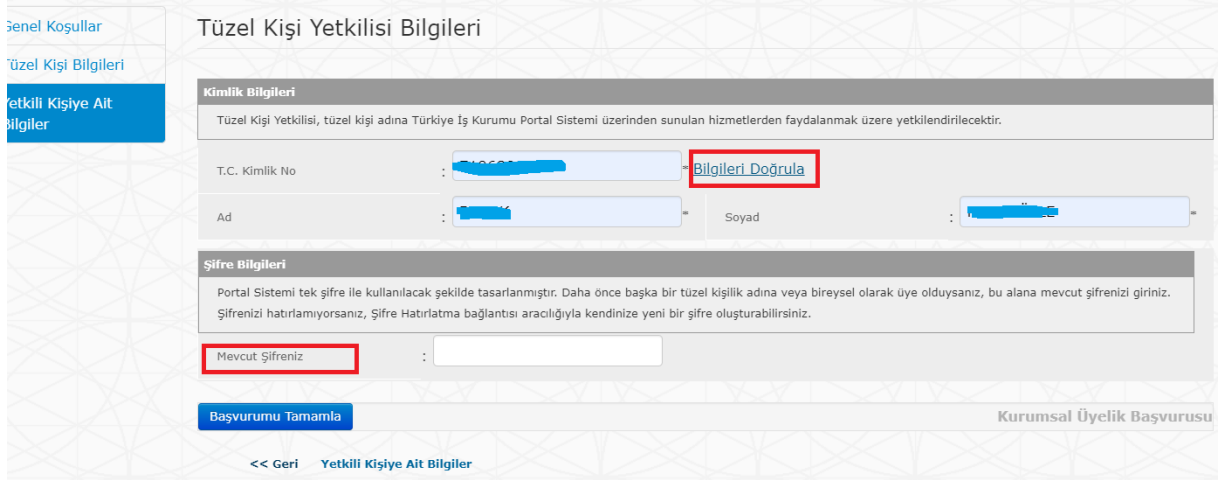

#### **1.1.1.1. Yetkili Kişinin İŞKUR Kullanıcı Kaydı Varsa**

Yetkili kişinin T.C. kimlik no, ad, soyad alanları doldurulup "bilgileri doğrula" butonuna basılır, İŞKUR şifresi girilerek "Başvurumu Tamamla" butonuna basılır. Başvurunuz tamamlandığında işyerinizin İŞKUR numarası ve biriminin yer aldığı uyarı karşınıza çıkacaktır. İşyerinizin İŞKUR sistemine kayıt işleminin tamamlanabilmesi için işyerinizin onaylanması gerekmektedir. Onay işlemi yetkili il müdürlüklerimizce gün içerisinde yapılmaktadır.

**1.1.1.2. Yetkili Kişi Olarak Sisteme Giriş Yapacak Kişi Şifresini Unuttuysa** www.iskur.gov.tr internet adresinde yer alan "İnternet Şubesi/E-Şube" bölümünde "İş Arayan" başlığı içerisinde bulunan "Giriş" butonuna tıklanır. T.C. Kimlik Numarası ve kuruma kullanıcı kaydı sırasında alınmış olan Şifre ile giriş yapılır. Şifre hatırlanmıyor ise; "Şifremi Unuttum" alanına girilerek şifre belirleme işlemleri gerçekleştirilir.

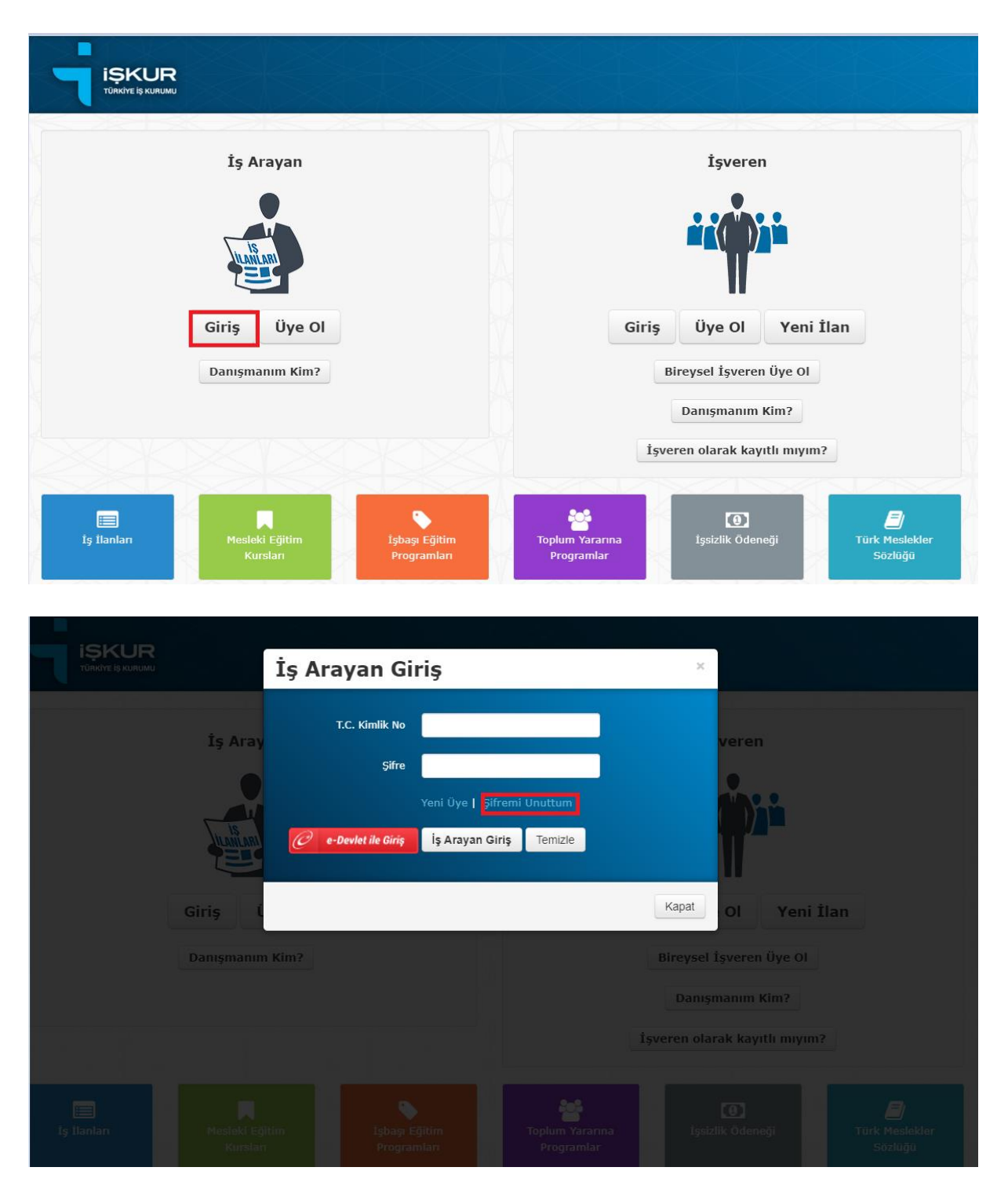

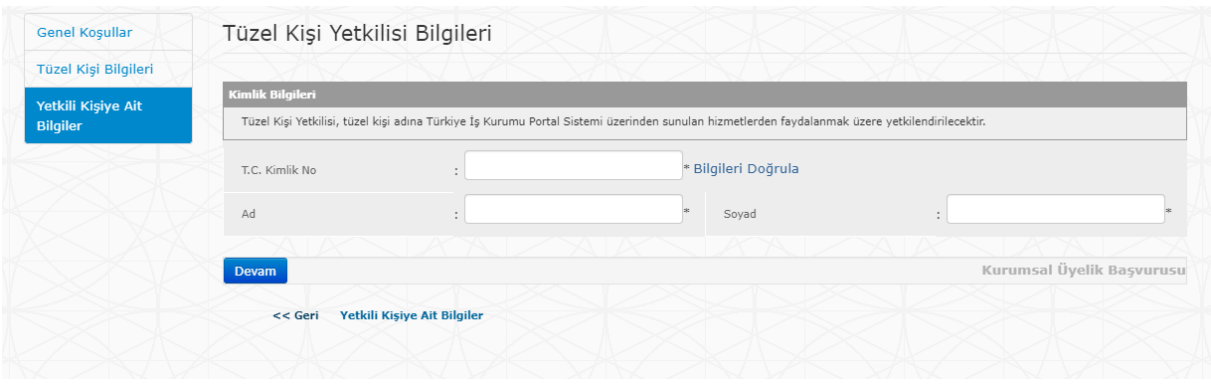

#### **1.1.1.3. Yetkili Kişinin İŞKUR Kullanıcı Kaydı Yoksa**

Yetkili kişinin T.C. kimlik no, ad, soyad alanları doldurulup "bilgileri doğrula" butonuna basılır, kayıt olmadığı için aşağıdaki alan açılır ve kayıt için gerekli bilgiler girilir.

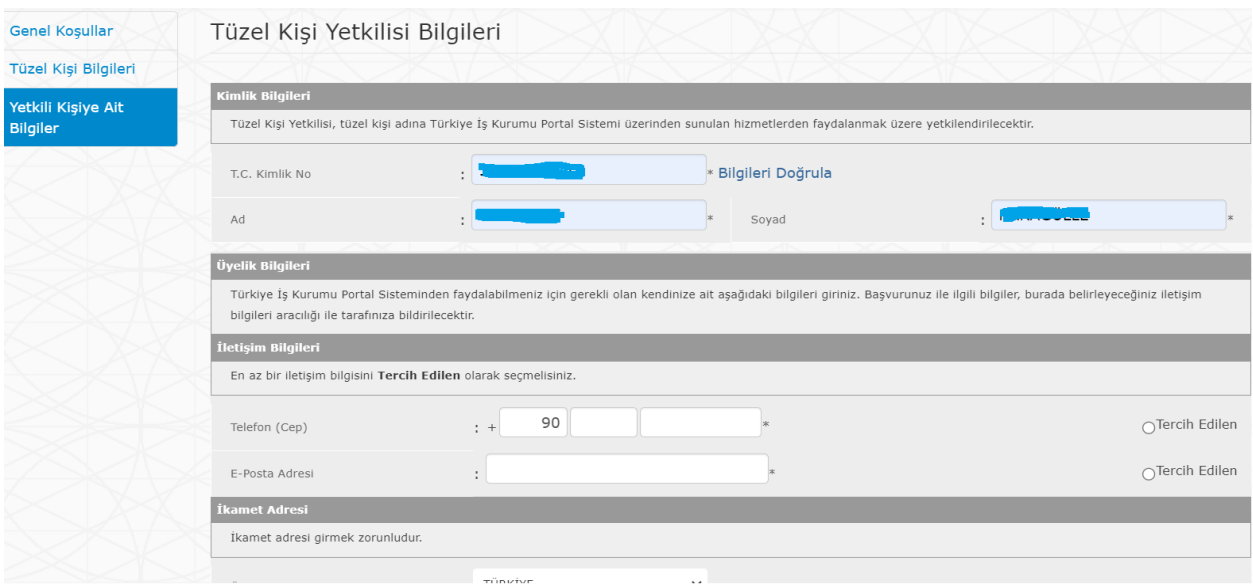

İŞKUR kullanıcı kaydı olmayan yetkili için yukarıdaki şekilde kullanıcı kaydı oluşturabileceği gibi, www.iskur.gov.tr internet adresinde yer alan "İnternet Şubesi/E-Şube" bölümünde "İş Arayan" başlığı içerisinde bulunan "Üye Ol" butonuna tıklanarak da kullanıcı kaydı oluşturulabilir.

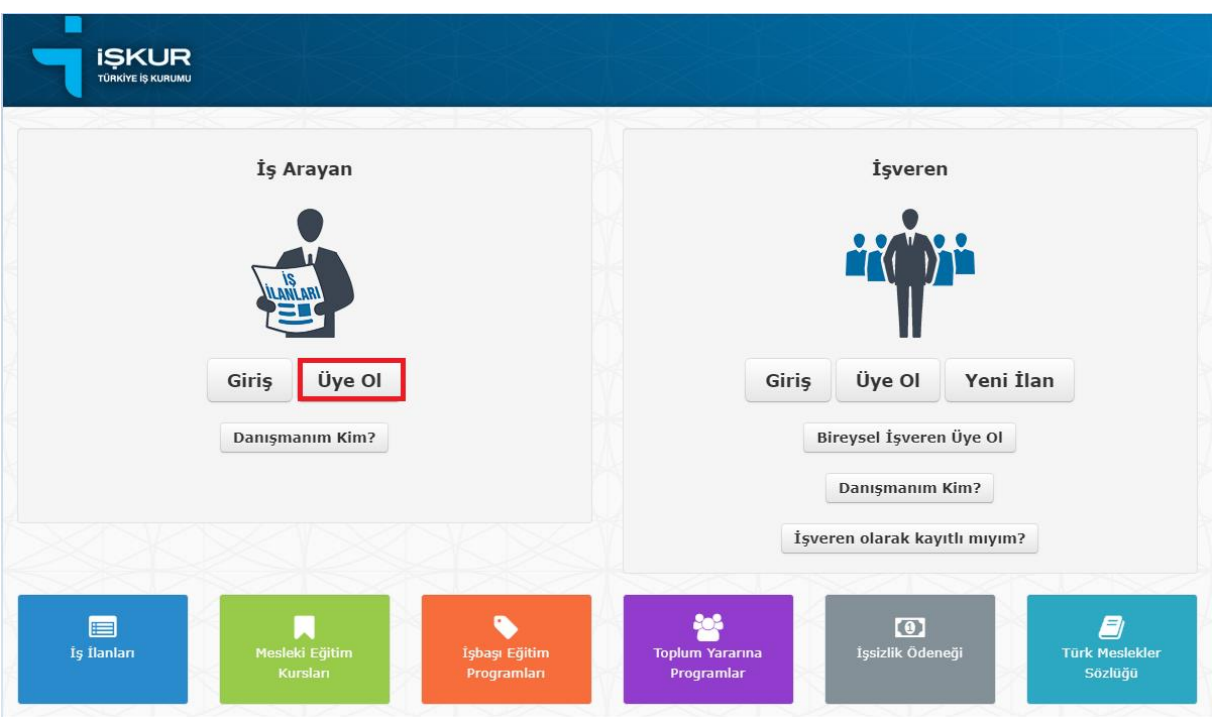

### **1.2. Var Olan İşyeri Kaydına Giriş**

İŞKUR'a kayıtlı olan bir işyerinize giriş yapmak için e-devlet üzerinden veya www.iskur.gov.tr internet adresinde yer alan "İnternet Şubesi/E-Şube" (https://esube.iskur.gov.tr/) bölümüne giriş yaparak, ardından "İşveren" başlığı içerisinde bulunan "Giriş" butonuna tıklanarak gerçekleştirilir.

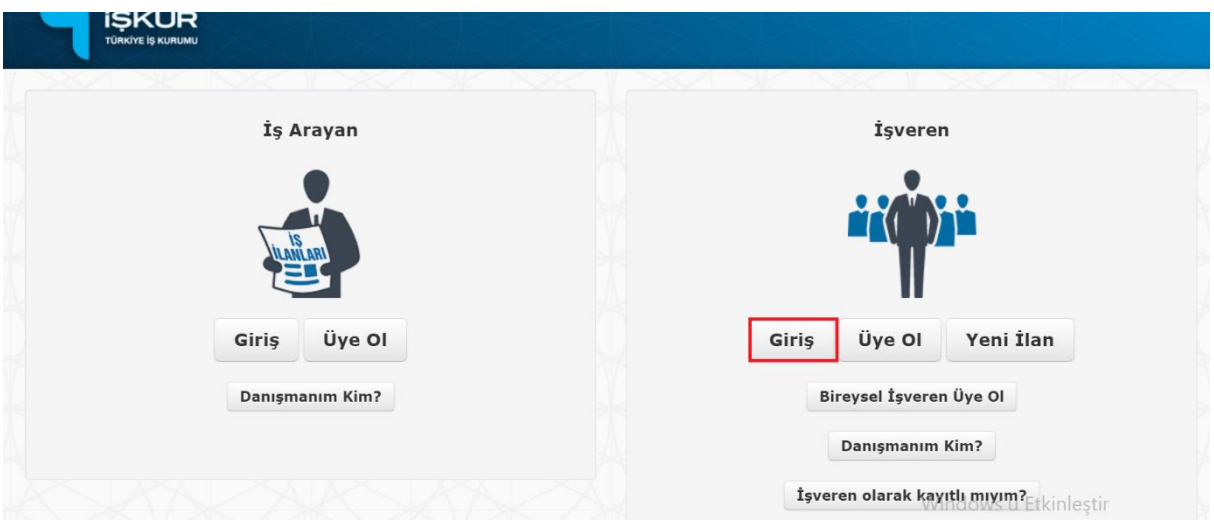

İşveren giriş ekranında yetkilisi olduğunuz işyerleri firma bölümünde karşınıza çıkmaktadır.

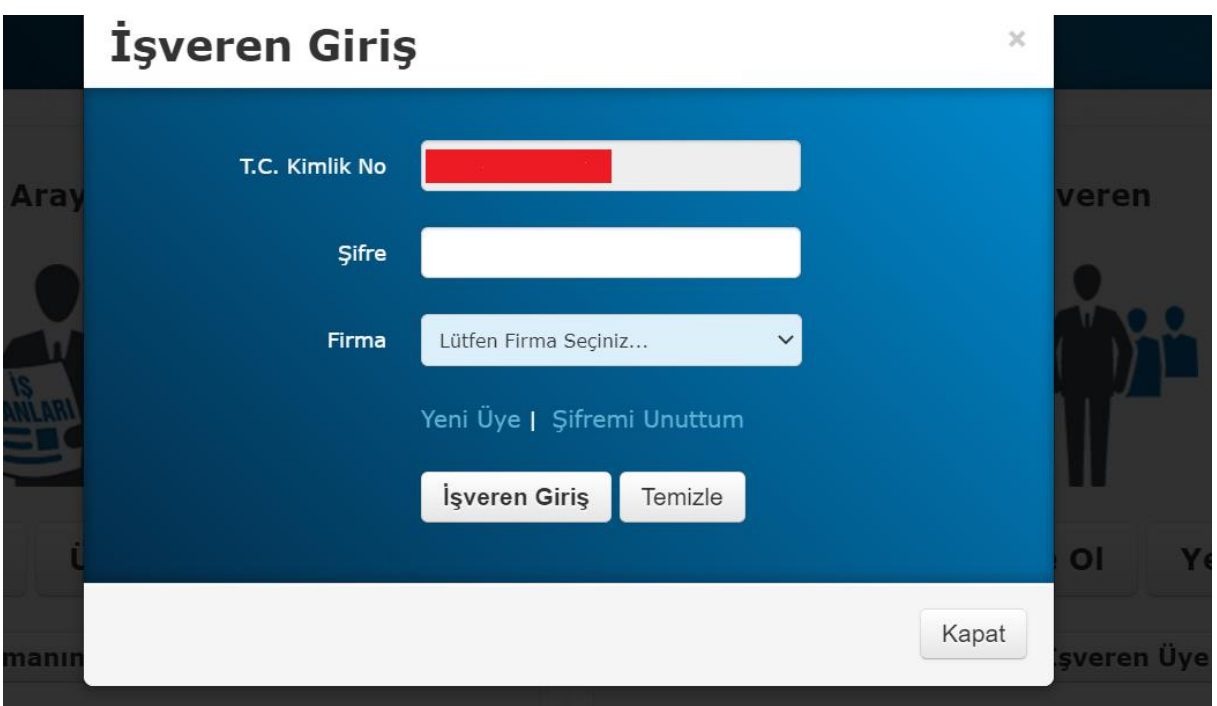

Eğer yukarıdaki ekranda işyeriniz bulunmuyor ise işyerinin kaydı olmayabilir veya işyerinin yetkilisi olmayabilirsiniz. Kurumda kaydı bulunan bir işyerini tekrar kaydetmek için işyerine ait SGK numarası girildiğinde aşağıdaki şekilde bir uyarı ekranı çıkmaktadır. Bu uyarı ekranında işyerinin bu SGK numarası ile kayıtlı olduğu İŞKUR numarası ekrana gelmektedir. Kişiler bu İŞKUR numarası üzerinden işlem yapabilirler. Uyarı ekranında gelen İŞKUR numarası işveren giriş ekranında karşınıza çıkmıyor ise işlem yapmak istediğiniz işyerinin yetkilisi olmadığınız anlamına gelmektedir. Ayrıca bu İŞKUR numaralı işyerinin yetkilisi değişmişte olabilir. Bu nedenlerden dolayı kayda giriş yapılamıyorsa yeni yetkili atanması için yetkili il müdürlüklerimizle ya da isyerikayitlari@iskur.gov.tr adresi ile irtibata geçiniz.

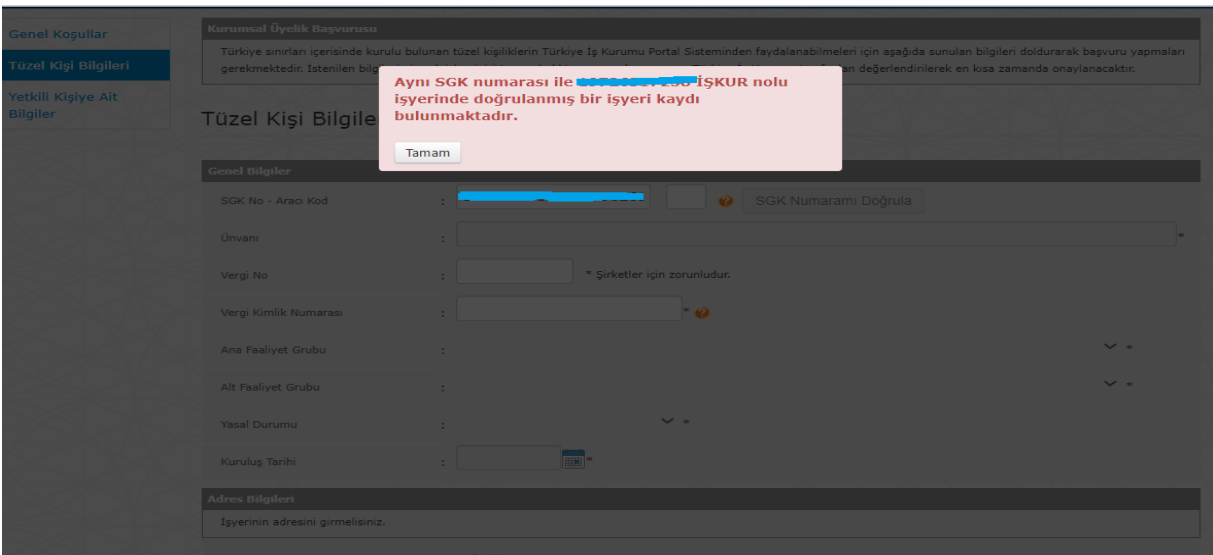

#### **KISA ÇALIŞMA ÖDENEĞİ BAŞVURU EKRANLARI**

#### **Adım 1:**

Türkiye İş Kurumuna kayıtlı olan işverenler Kısa Çalışma Ödeneğine e-Devlet üzerinden başvuru yapabilmektedirler. https://www.turkiye.gov.tr/ adresine giriş yaptıktan sonra "Kısa Çalışma Ödeneği Başvurusu" işleminin seçilmesi gerekmektedir.

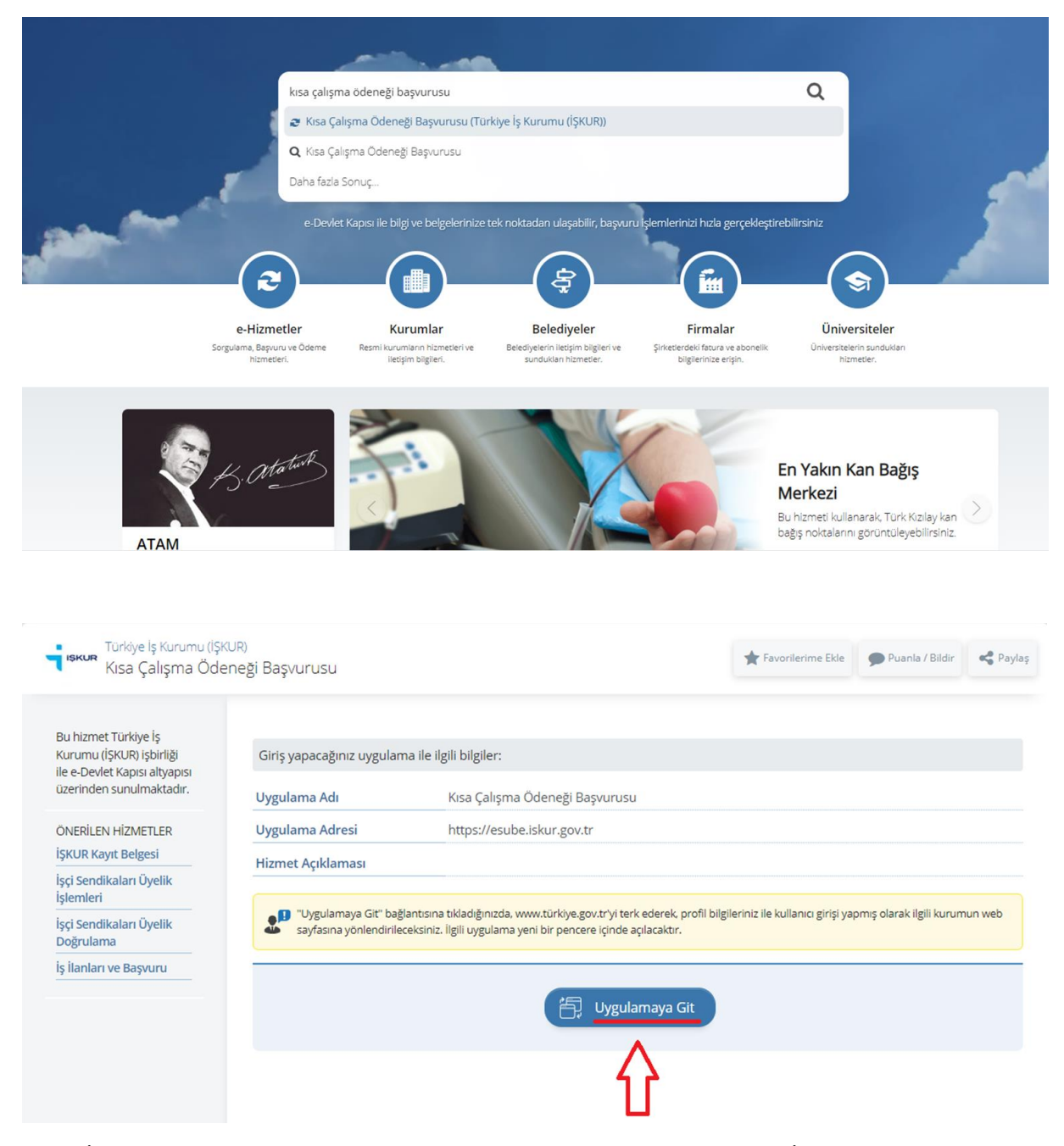

Eğer İŞKUR'a işveren olarak kayıtlıysanız karşınıza çıkan ekranda İŞKUR yetkilisi olarak atandığınız tüm işyerleriniz listelenecektir. Her bir işyeriniz için ayrı ayrı kısa çalışma ödeneği başvurusu yapmanız gerekmektedir. İŞKUR'a işveren olarak kayıtlı değilseniz sistemin yönlendirdiği alandan kayıt oluşturabilirsiniz.

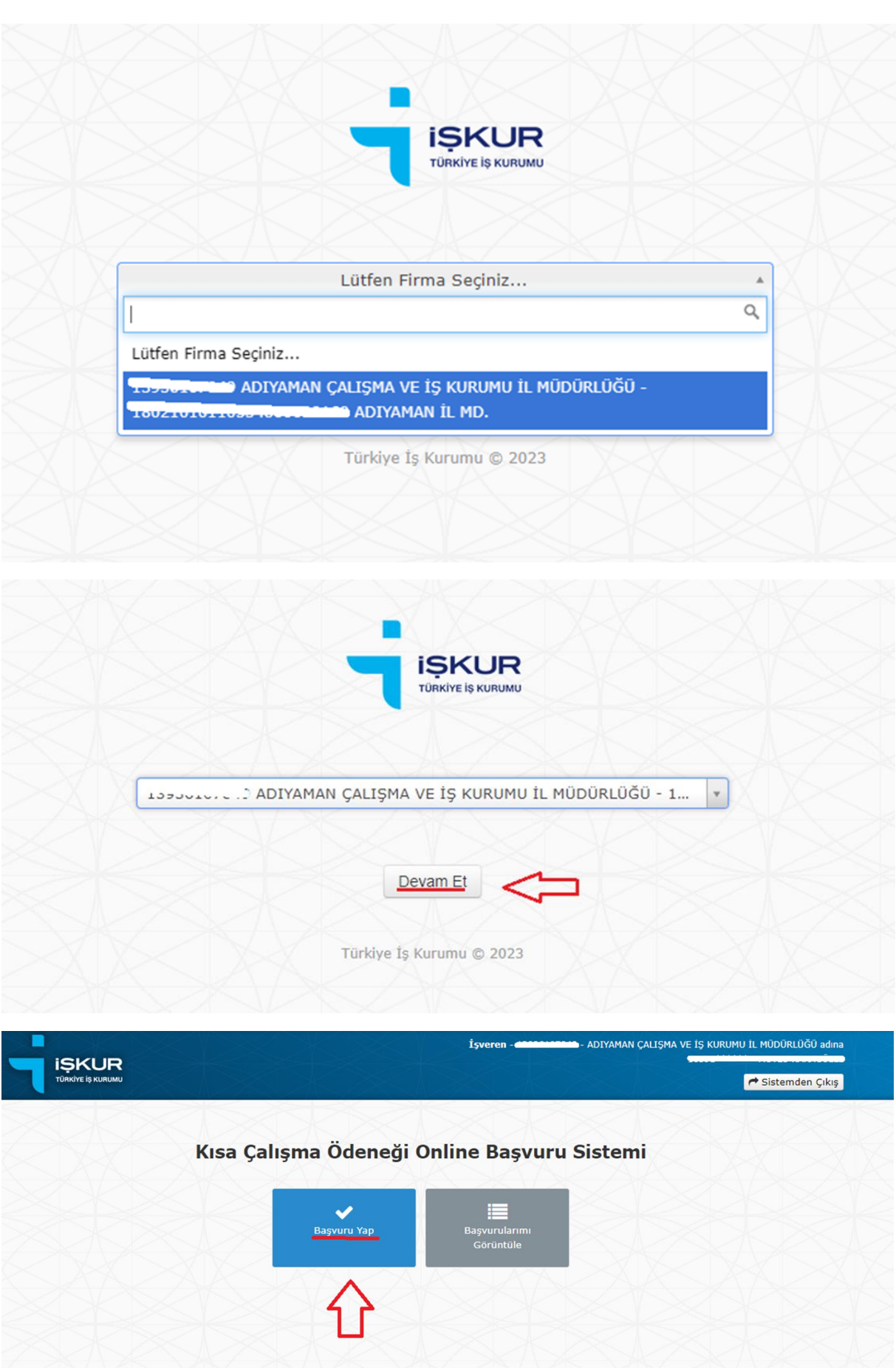

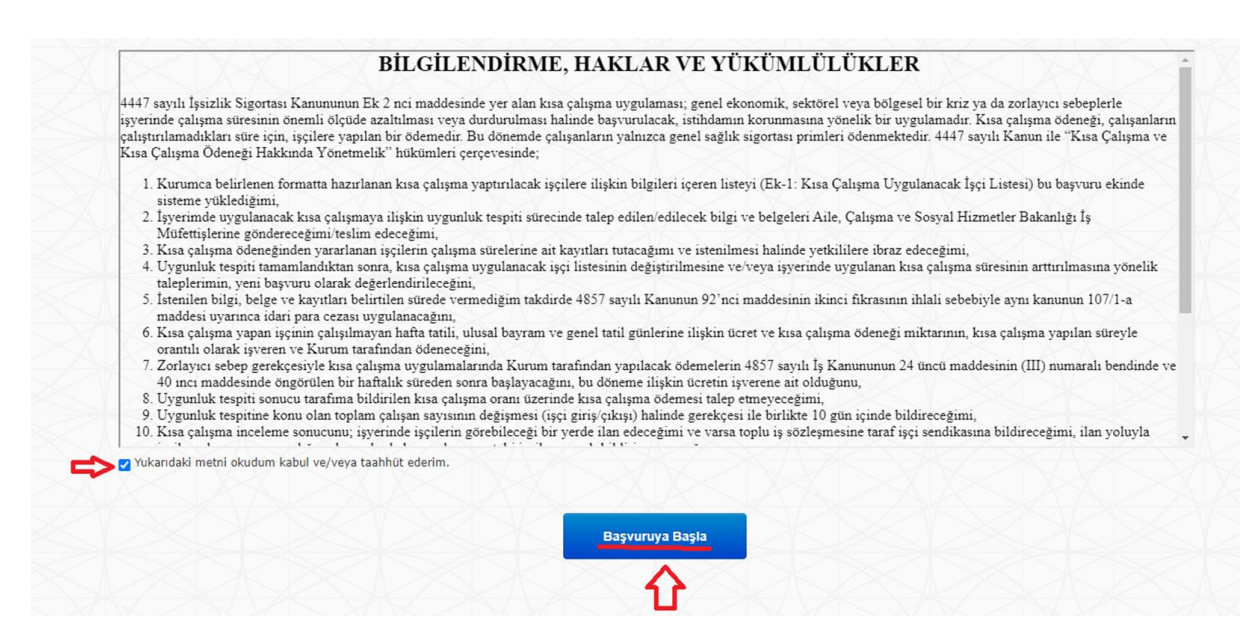

#### *Lütfen önemli uyarıları çok dikkatli şekilde okuyunuz!!*

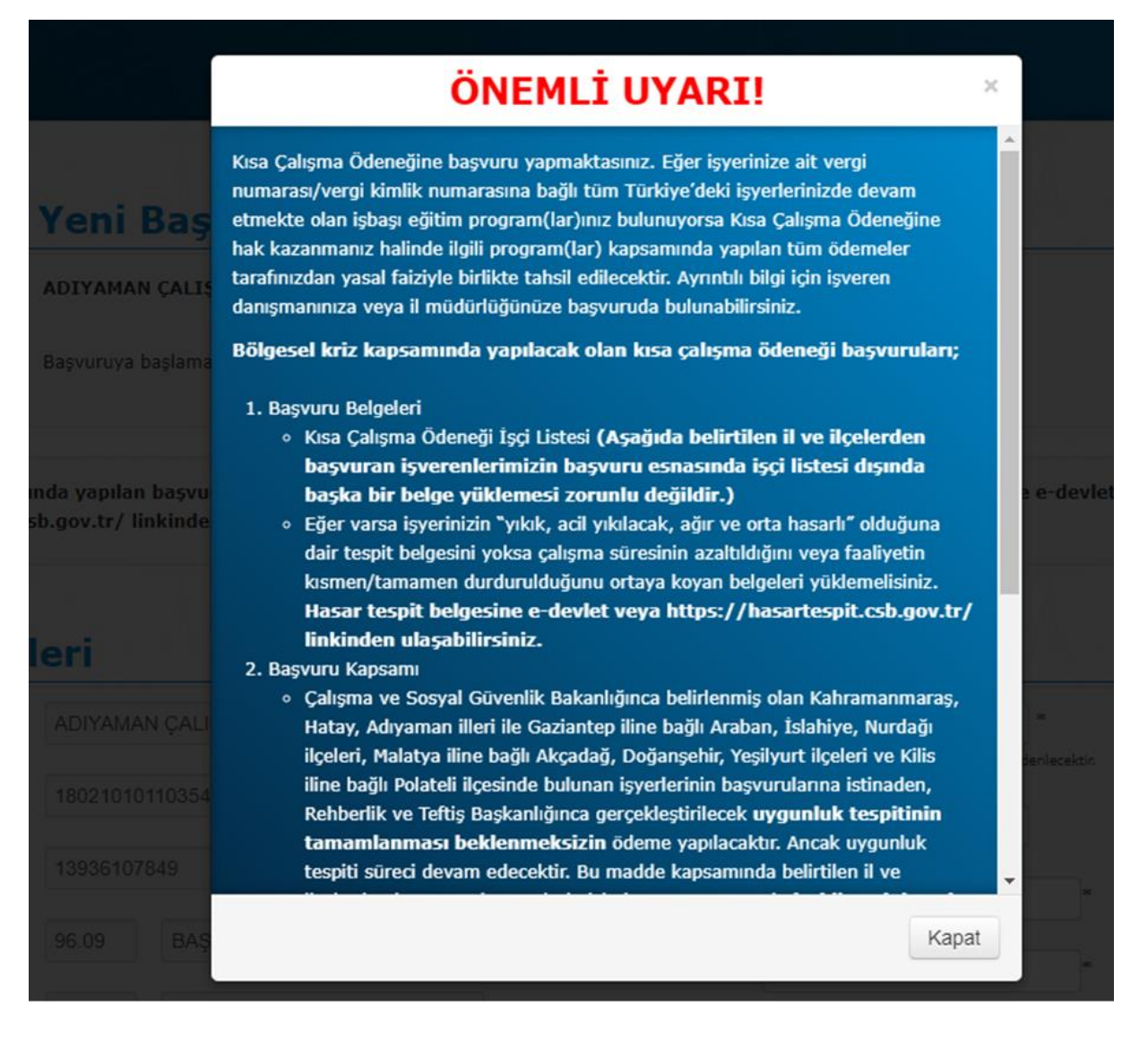

Karşınıza çıkacak olan uyarı metninde işbaşı eğitim programından faydalanan işyerlerinin KÇÖ hak etmesi halinde İEP kapsamında yapılan tüm ödemelerin yasal faizi ile geri alınacağı ifade edilmektedir. Ayrıca başvuru belgelerinin ne olduğu, nereden ulaşılabileceği ve KÇÖ başvurusu yapan işyerlerinin 3 gruptan oluştuğu bilgisi verilmektedir. İşyerinizin hangi grupta yer aldığını ve bulunduğu gruba göre sürecin nasıl işleyeceğini öğrenmek için uyarı metninin dikkatli bir şekilde okunması gerekmektedir.

#### **Adım 2:**

Talep ekranının açılması ile "İşveren Bilgileri" bölümünün doldurulması gerekmektedir. İrtibat cep telefonu, irtibat tel ve yetkili e-posta bölümünün doldurulması zorunludur.

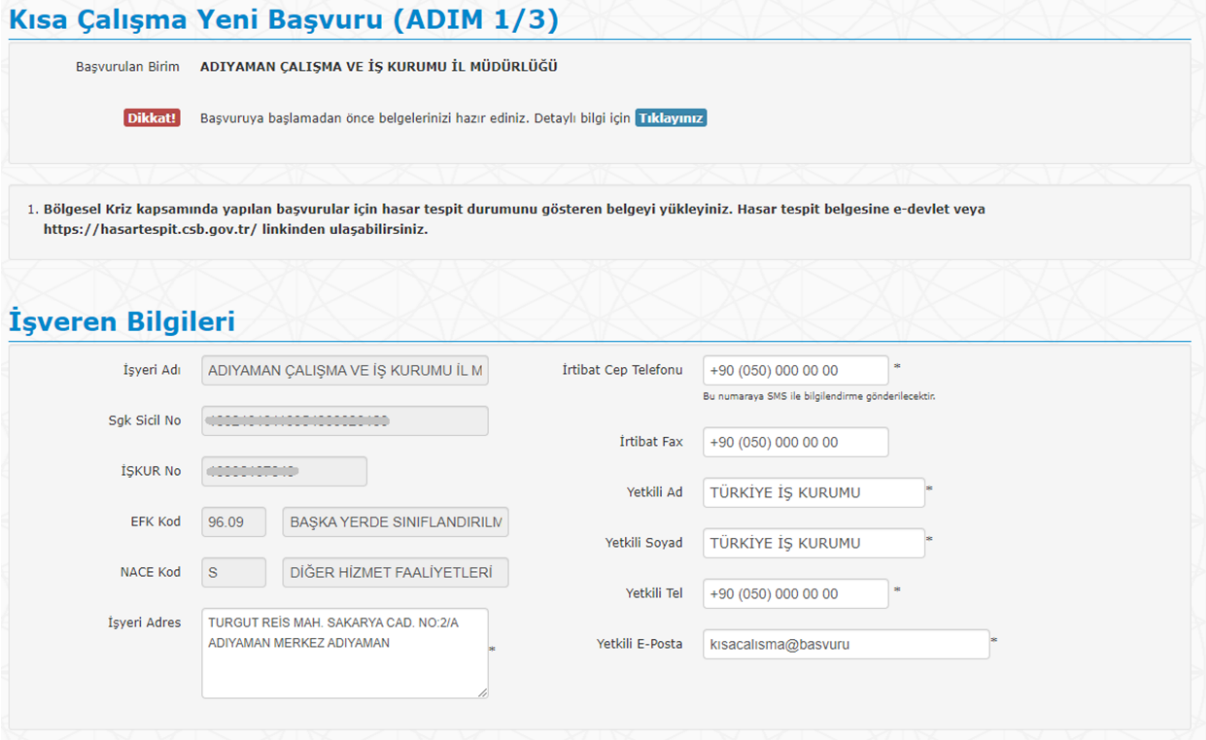

#### **Adım 3:**

SGK ISCI LISTESI Butonu: Buton sayesinde isverenlerin 12/2022 tarihinde SGK kurumuna bildirmiş olduğu işçilerin temel bilgileri gelmektedir. 12/2023 tarihinden sonra işe girişi olan işçiler SGK işçi listesinde bulunmayacağından bu işçiler için manuel ekleme yapılması gerekmektedir. Bu durumda işverenlerin işçi listesini kullanımı amaçlanmaktadır. SGK İşçi Listesinin oluşması için Başvuru Nedeni (Bölgesel Kriz) ve KÇÖ başlangıç ve bitiş tarihinin düzenlenmesi gerekmektedir. Bu liste deprem bölgesinde bulunan işverenlerimizin işçi listesini düzenlemelerine yardımcı olmak amacıyla oluşturulmuş olup, işçi listesinde yer alan bilgilerin doğruluğu işverenlerin sorumluluğundadır. Bu nedenle oluşturulan SGK İşçi Listesinin kontrol edilmesi gerekmektedir.

Bölgesel Kriz sebepli başvurular için 06.02.2023 tarihi öncesi seçilememektedir. 06.02.2023 başlama tarihli Kısa Çalışma Ödeneği başvuruları 90 günden daha uzun olamayacağı için bitiş tarihi 07.05.2023 tarihinden daha ileri bir tarih olamaz.

Zorlayıcı sebeplerle işyerinde kısa çalışma yapılması halinde ödemeler 4857 sayılı Kanunun 24 üncü maddesinin (III) numaralı bendinde ve 40 ıncı maddesinde öngörülen bir haftalık süreden sonra başlar ve bu bir haftalık süre içerisinde ücret ve prim yükümlülükleri işverene aittir. Ancak depremden etkinlendiği için OHAL ilan edilen ve BÖLGESEL KRİZ KAPSAMINDA YAPILAN BAŞVURULARDA bu yükümlülük bulunmamaktadır.

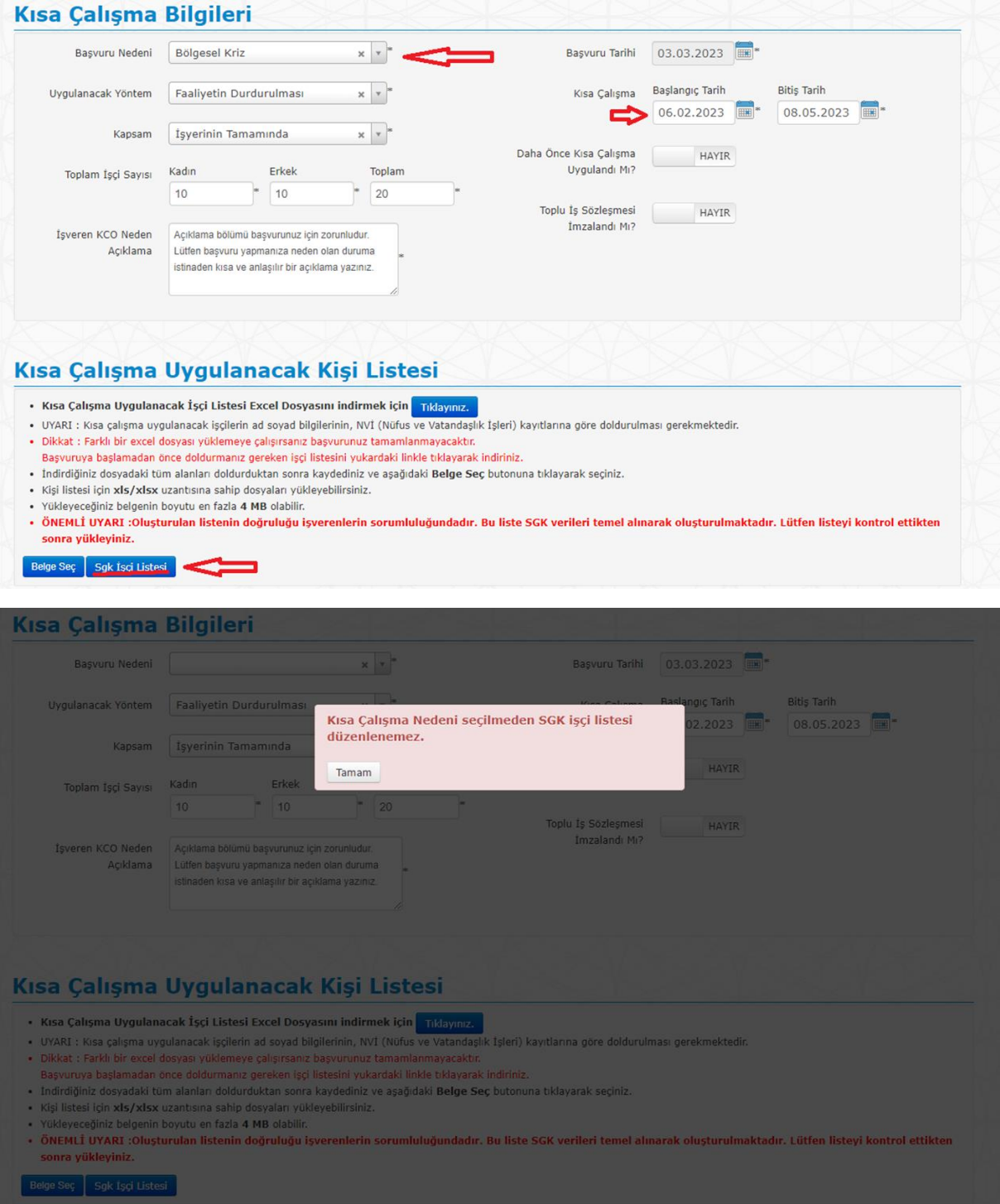

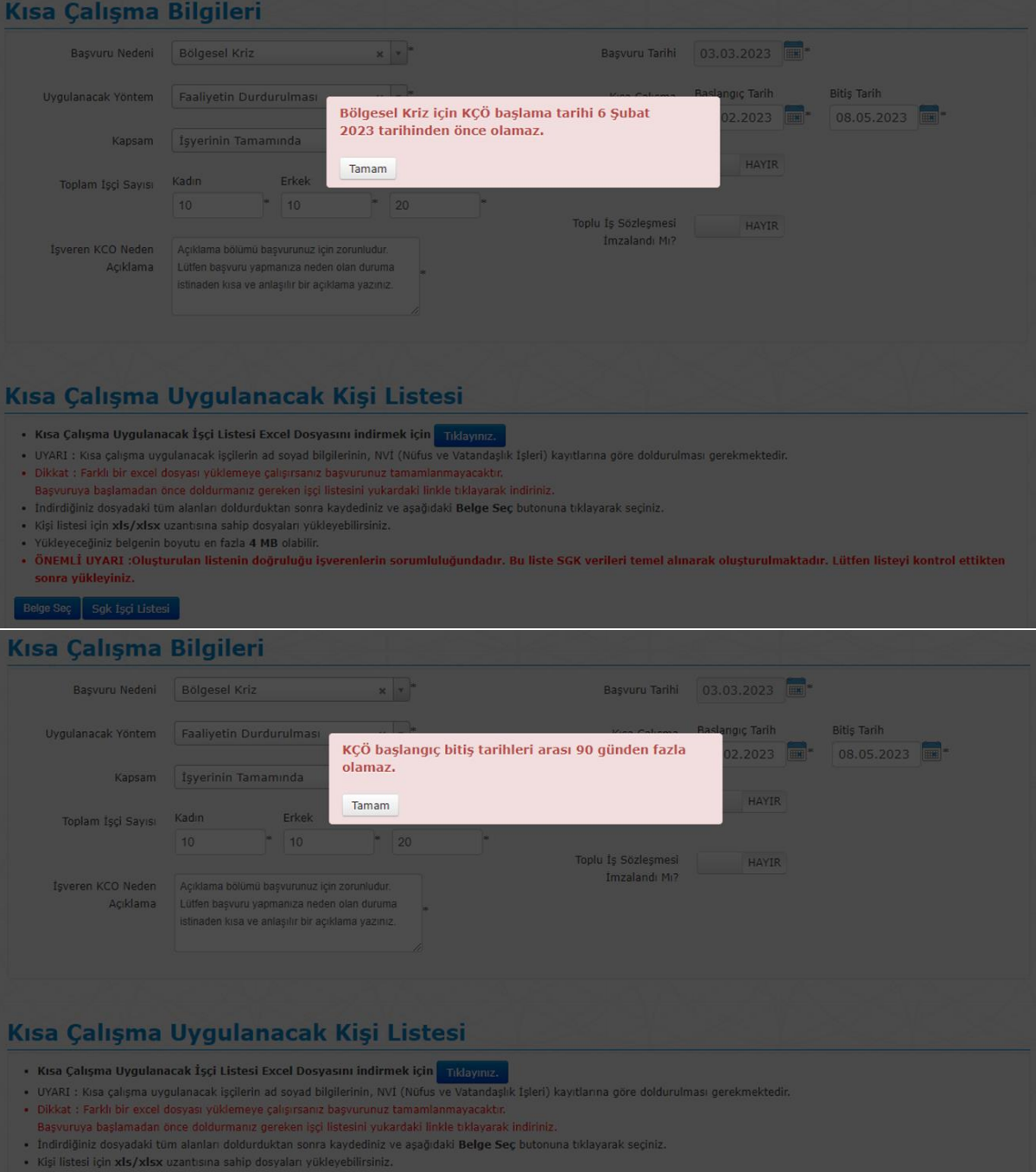

- 
- Yükleyeceğiniz belgenin boyutu en fazla 4 MB olabilir.<br>• ÖNEMLİ UYARI :Oluşturulan listenin doğruluğu işverenlerin sorumluluğundadır. Bu liste SGK verileri temel alınarak oluşturulmaktadır. Lütfen listeyi kontrol ettikte

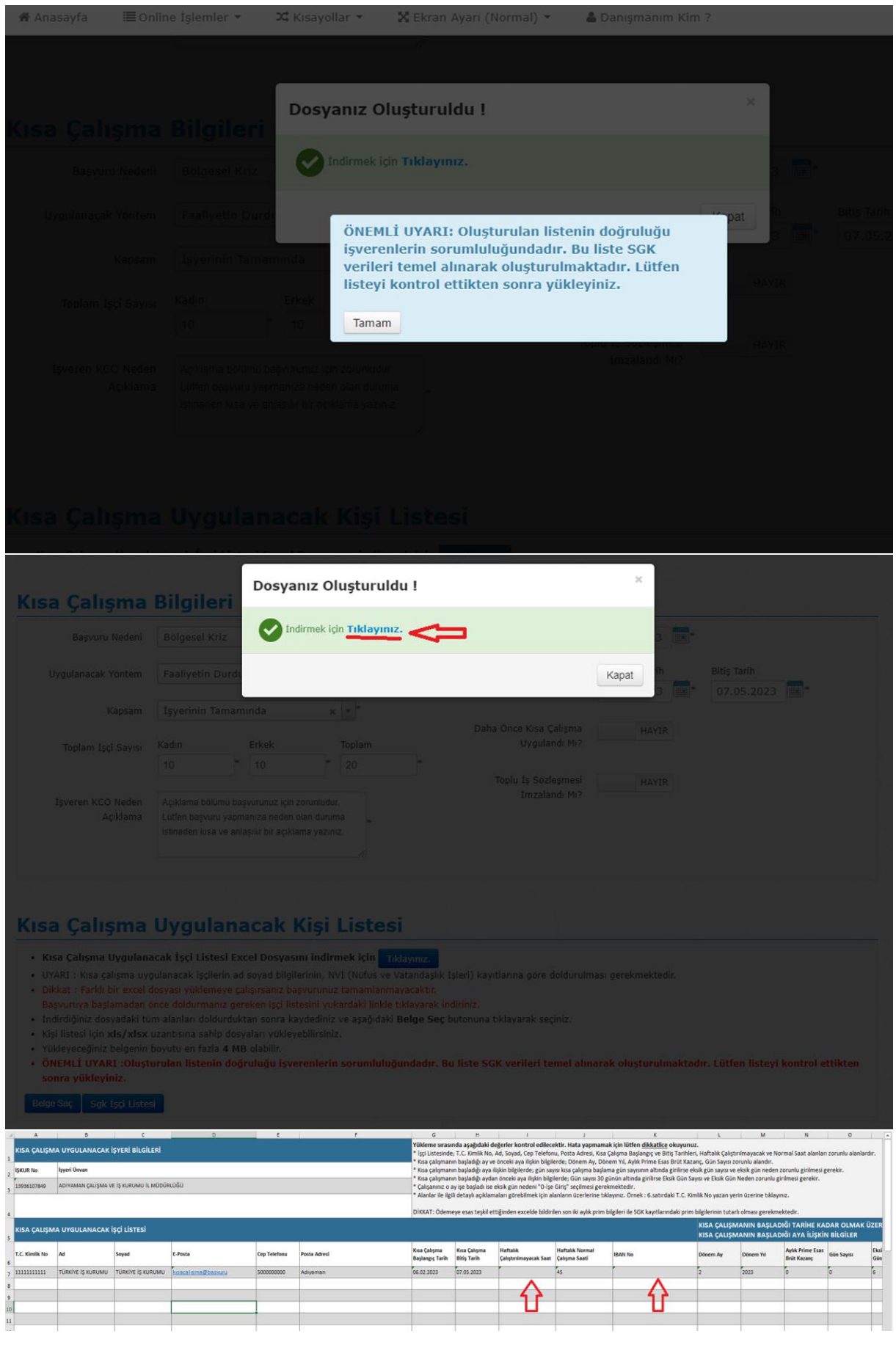

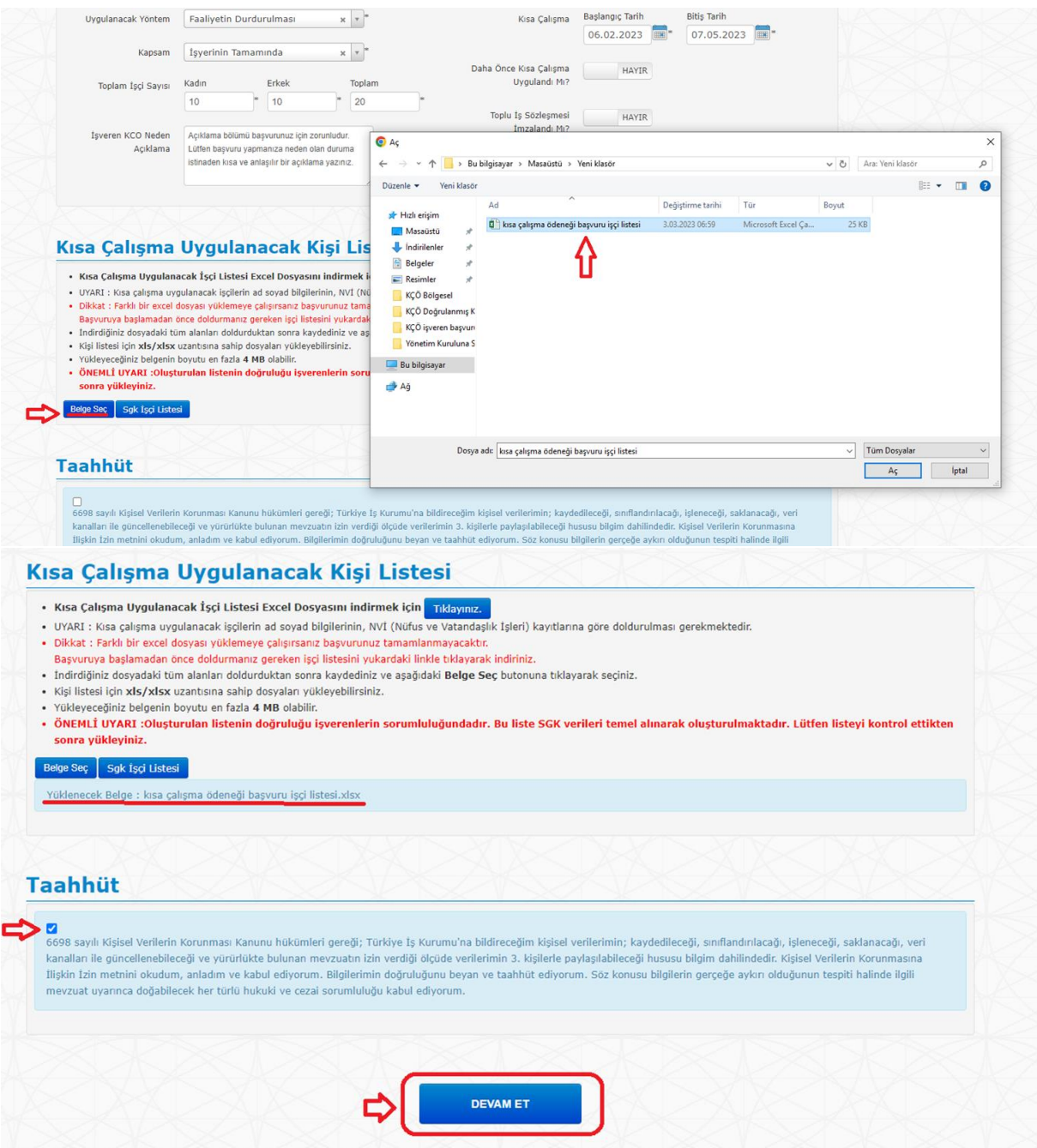

#### **Adım 4:**

- Çalışma ve Sosyal Güvenlik Bakanlığınca belirlenmiş olan Kahramanmaraş, Hatay, Adıyaman illeri ile Gaziantep iline bağlı Araban, İslahiye, Nurdağı ilçeleri, Malatya iline bağlı Akçadağ, Doğanşehir, Yeşilyurt ilçeleri ve Kilis iline bağlı Polateli ilçesinde bulunan işyerlerinin başvurularına istinaden, Rehberlik ve Teftiş Başkanlığınca gerçekleştirilecek uygunluk tespitinin tamamlanması beklenmeksizin ödeme yapılacaktır. Ancak uygunluk tespiti süreci devam edecektir. **Yukarıda belirtilen il ve ilçelerden başvuran işverenlerimizin başvuru esnasında işçi listesi dışında başka bir belge yüklemesi zorunlu değildir.**
- Çalışma ve Sosyal Güvenlik Bakanlığınca belirlenen il ve ilçelerde bulunmayan ancak başvurularında "yıkık, acil yıkılacak, ağır ve orta hasarlı" olduğuna dair tespit belgesini ibraz eden işverenlerin başvuruları kapsamında, Rehberlik ve Teftiş Başkanlığınca

gerçekleştirilecek uygunluk tespitinin tamamlanması beklenmeksizin ödeme yapılacaktır. Ancak uygunluk tespiti süreci devam edecektir.

 Çalışma ve Sosyal Güvenlik Bakanlığınca belirlenen il ve ilçeler haricinde kalan ve hasar tespit belgesi ibraz etmeyen işverenlerin kısa çalışma talepleri kapsamındaki ödemeler ise Rehberlik ve Teftiş Başkanlığınca gerçekleştirilecek uygunluk tespitinin sonucuna göre yapılacaktır. Bu grupta yer alan işverenlerimizin deprem kaynaklı işyeri faaliyetlerinin azaldığını veya durduğunu gösteren kanıtlayıcı belgeleri eklemesi zorunludur.

#### Kısa Çalışma Yeni Başvuru (ADIM 2/3)

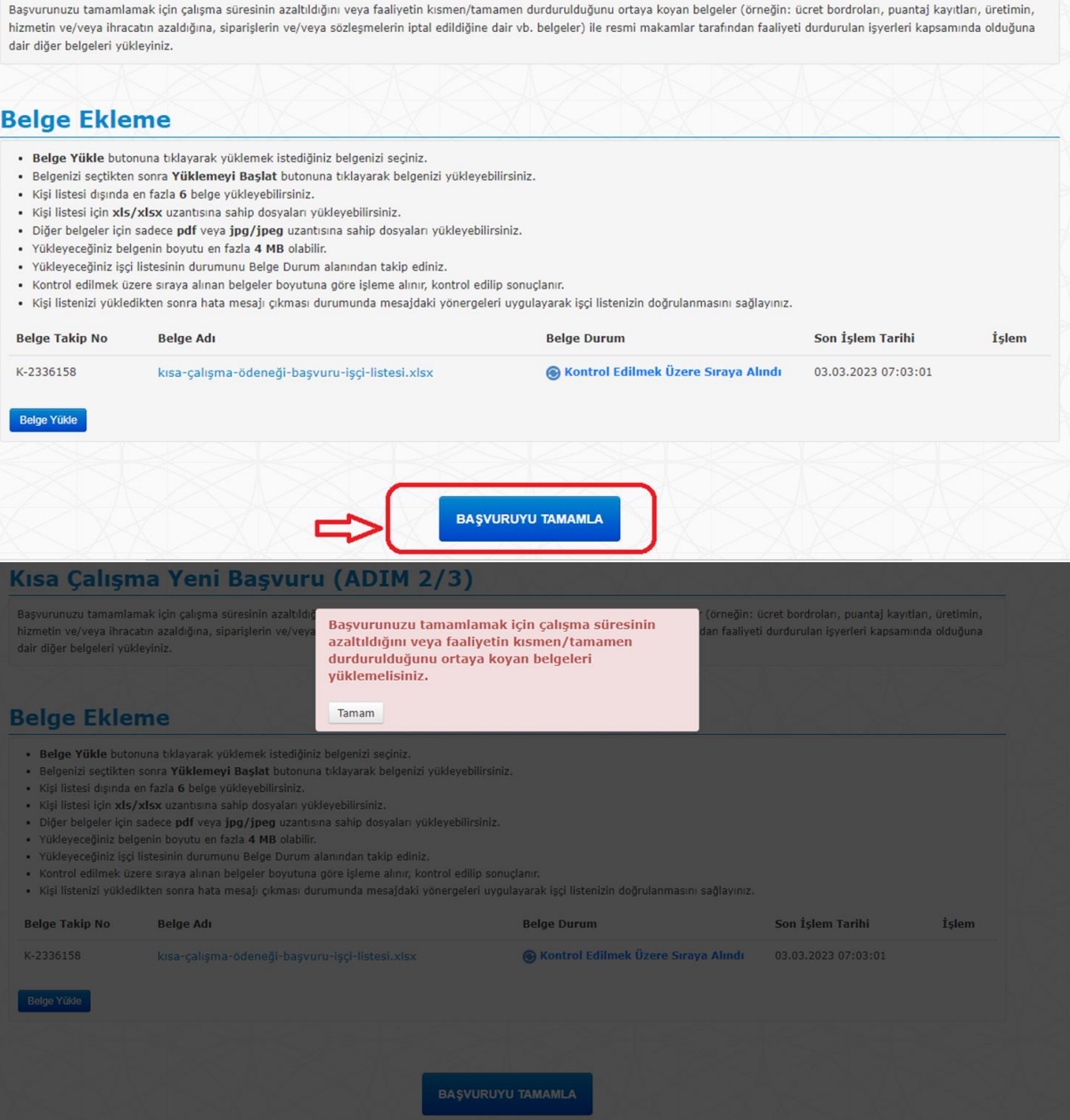

#### **Adım 5:**

İşçi listesi **Doğrulandı ve Eklendi** şeklinde doğrulanmadıkça talep tamamlanmamış demektir. Bu nedenle talep tamamlanmadıkça bildirge oluşturulamamaktadır. "Detayı indirmek için tıklayınız" sekmesi işçi listesi ile ilgili oluşan hataları kontrol etmek için kullanılmaktadır.

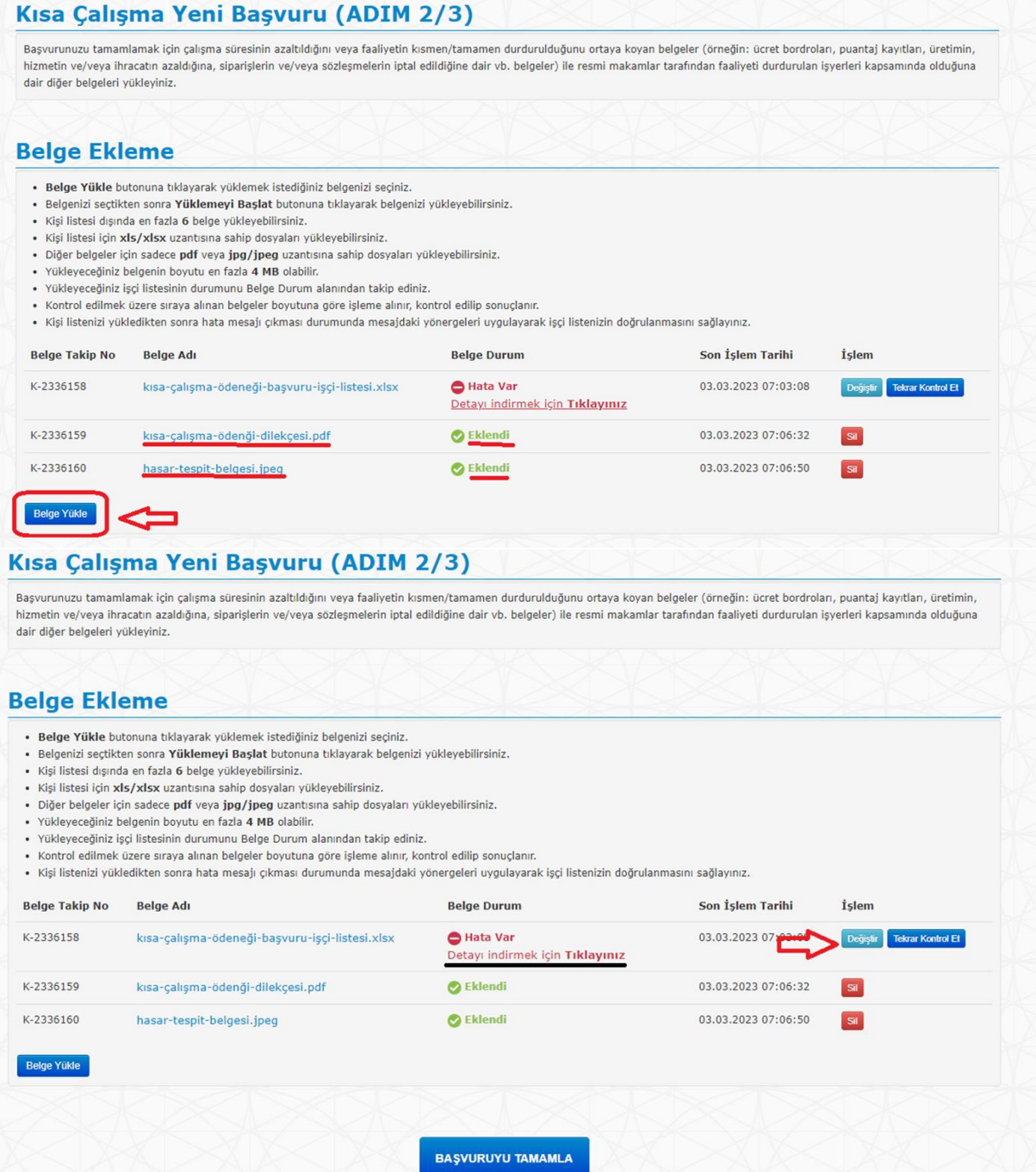

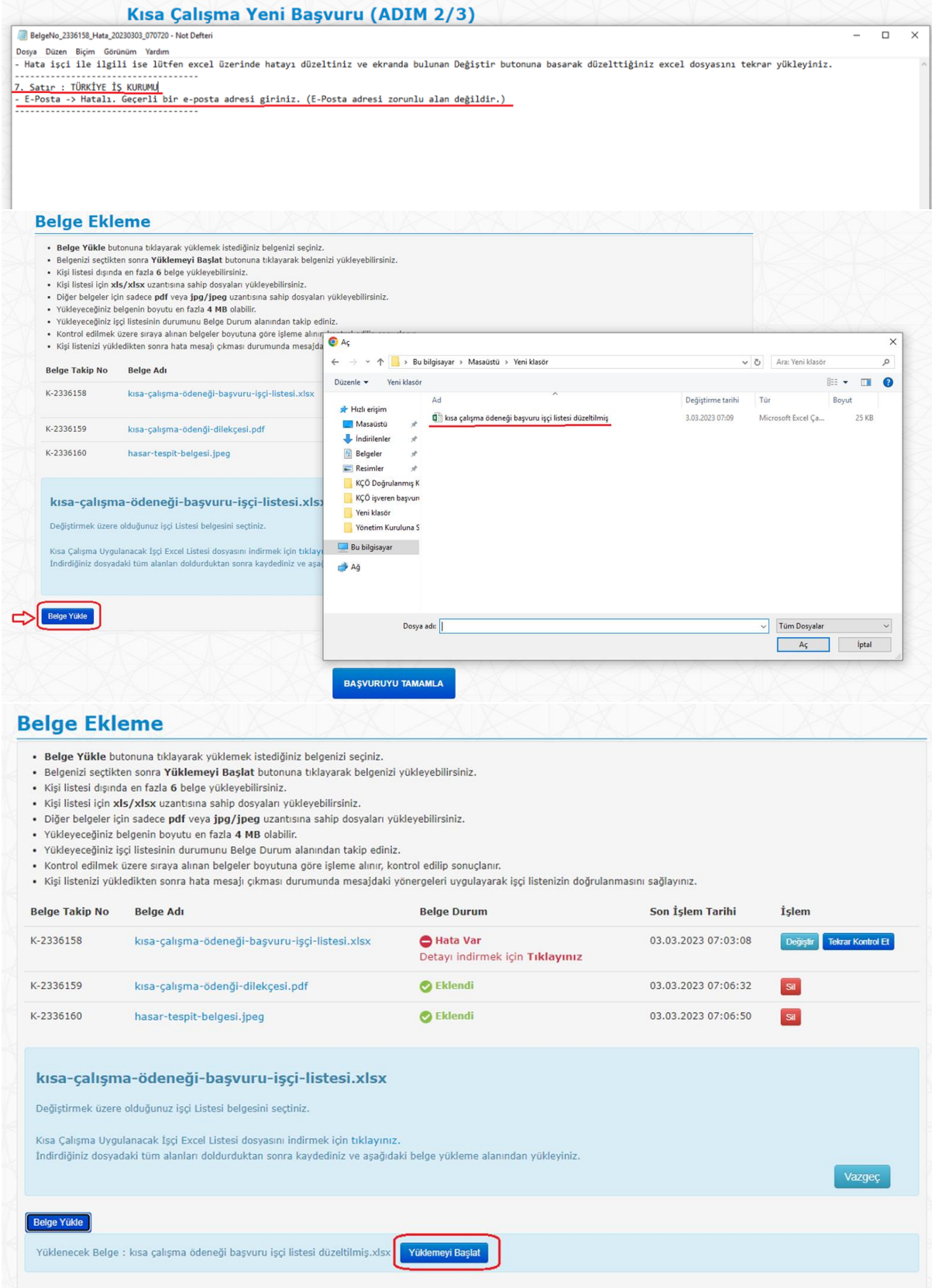

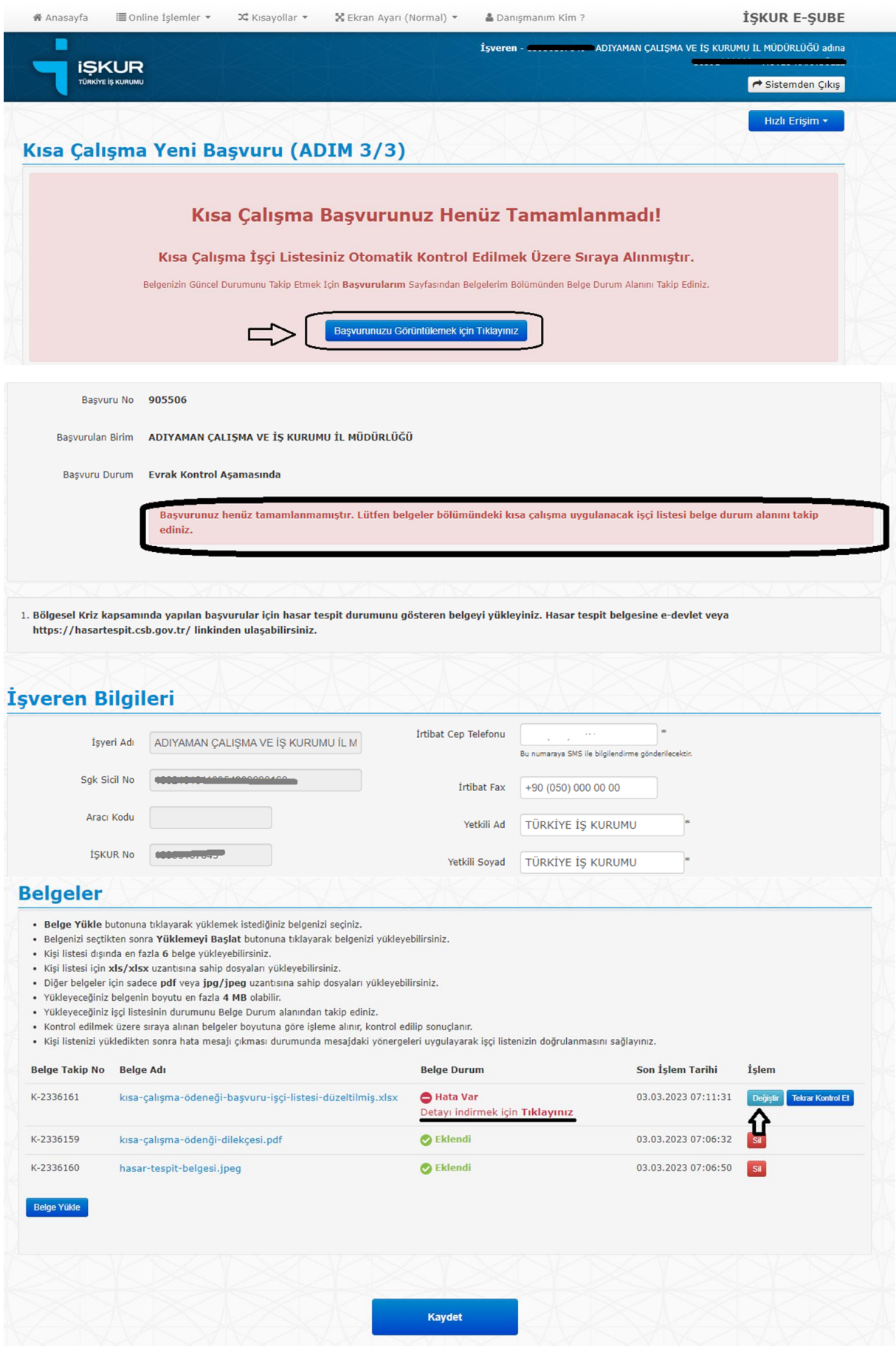

#### **Belgeler** · Belge Yükle butonuna tıklayarak yüklemek istediğiniz belgenizi seçiniz. · Belgenizi seçtikten sonra Yüklemeyi Başlat butonuna tıklayarak belgenizi yükleyebilirsiniz. · Kisi listesi dısında en fazla 6 belge yükleyebilirsiniz. · Kişi listesi için xls/xlsx uzantısına sahip dosyaları yükleyebilirsiniz. · Diğer belgeler için sadece pdf veya jpg/jpeg uzantısına sahip dosyaları yükleyebilirsiniz. · Yükleyeceğiniz belgenin boyutu en fazla 4 MB olabilir.<br>· Yükleyeceğiniz işçi listesinin durumunu Belge Durum alanından takip ediniz. · Kontrol edilmek üzere sıraya alınan belgeler boyutuna göre işleme alınır, kontrol edilip sonuçlanır. · Kişi listenizi yükledikten sonra hata mesajı çıkması durumunda mesajdaki yönergeleri uygulayarak işçi listenizin doğrulanmasını sağlayınız. **Belge Takip No Belge Adı Belge Durum** Son İşlem Tarihi İşlem K-2336162 ● Kontrol Edilmek Üzere Sıraya Alındı 03.03.2023 07:13:25 kısa-çalışma-ödeneği-başvuru-işçi-listesi-düzeltilmiş.xlsx  $\bullet$  Eklendi 03.03.2023 07:06:32 K-2336159 kısa-çalışma-ödenği-dilekçesi.pdf **Sil** e Eklendi K-2336160 hasar-tespit-belgesi.jpeg 03.03.2023 07:06:50  $\overline{\mathbf{s}}$ Belge Yükle **Kaydet** ¤ Kısayollar ₩ Anasayfa  $\omega$ 50 Ekran Avarı (Normal) -& Danismanim Kim ? İSKUR E-SUBE i≣İş Arayan - ADIYAMAN CALISMA VE İS KURUMU İL MÜDÜRLÜĞÜ adına İsveren - O **II** Isveren iSI **E** İşsizlik Sigo ill Tazminat Fon Raporlan **E** Kurs/Programlar i≣ İKT/İÖ/KÇÖ Bildirgesi I Yurtdısı İstihdam **IE** Takip Menü Dzel İstihdam Büroları E KÇÖ Talep Girişi Illerin KÇÖ Talebi PTT/Banka Ödeme **EXCO** Talep Listek **E** Kullanıcı İslemleri Sorgulama  $H(\mathbb{T})$ **J**ÜSKAP Işlemleri Meslekler Sözlüğü Staj Portalı **III** IBAN Işlemleri İsven · İsveren Bilgilerini Güncelleyebilirsiniz Adres: · Avlık İsaücü Cizelgeniz TURGUT REIS MAH. SAKARYA CAD, NO:2/A / ADIYAMAN MERKEZ · Danismanim Kim? Tel: 904162161155 · Istihdam Teşvikleri · İsbası Eğitim Programı (İEP) Basvurusu uz - Üretim Sürecine Katılım Programı (ÜSKAP) Başvurusu · İsveren Yeni Kavıt · Çalışanlarınıza ait IBAN Bilgilerini Girmek veya Güncellemek için Tıklayınız. · Staj Portal: W

#### **Adım 6:**

İşçi listesinin doğrulanması ( **Doğrulandı ve Eklendi** ) sonucunda talep tamamlanmış demektir. Bu aşamadan itibaren talep ile ilgili işlemler Kurum personelince yapılacaktır.

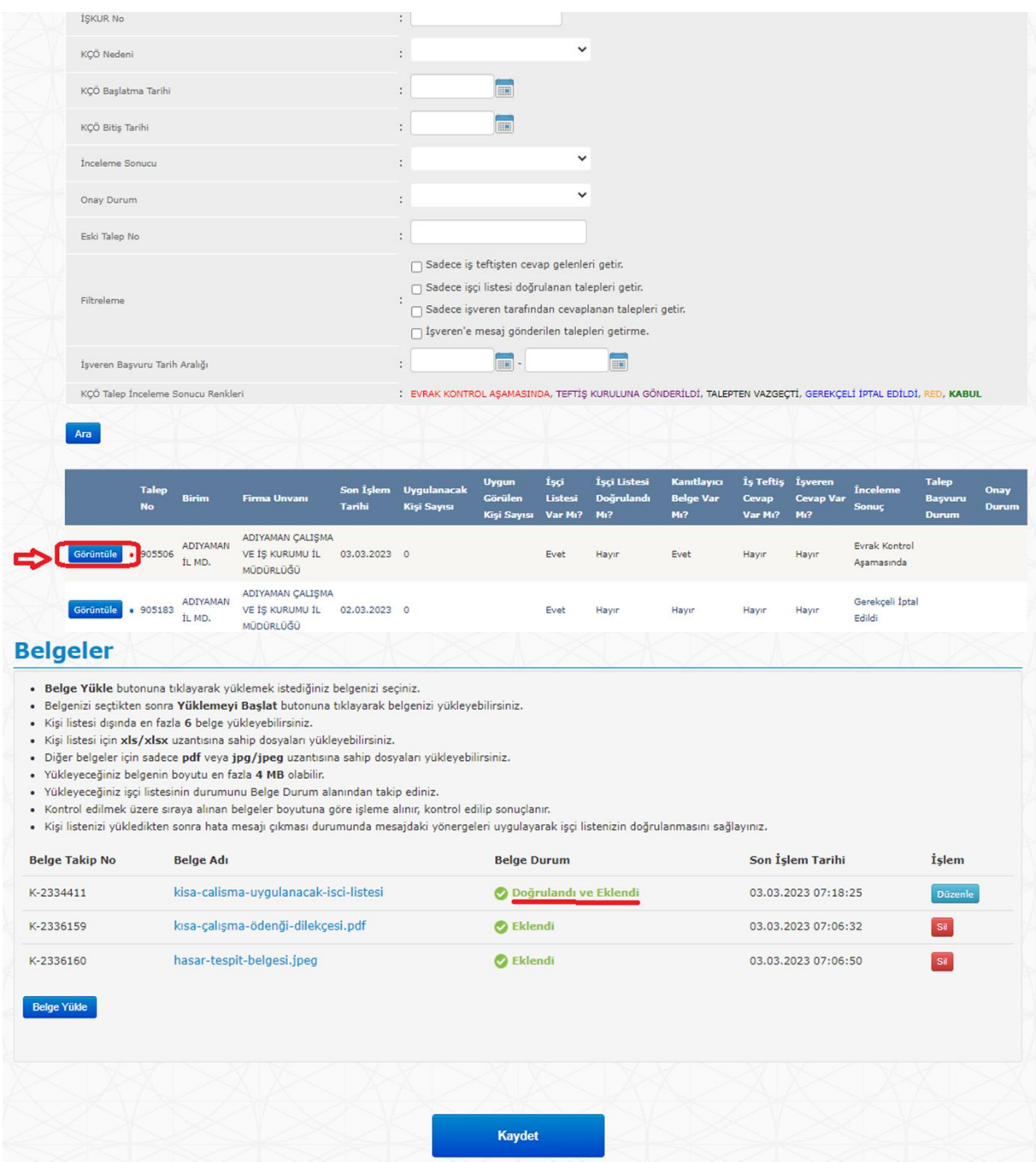

Kısa çalışma ödeneği başvurunuzun hangi aşamada olduğunu Kurum ana sayfamızdan işyerinize giriş yaparak takip edebilirsiniz.